# **Generating RSR Reports in CAREWare**

والمرامين مرامين

This guide will walk you through the process of creating and running a RSR report in CAREWare. This includes:

Guide on how to run a "Client Report Viewer" Report

This report allows users to view all client data being reported on the RSR. It also allows users to easily find clients and adjust any incorrect or missing clinical data.

Note: A er you update client informa on, you must create a new report to re ect those changes.

Guide on how to run a "Data Validation" Report

Creates a list of missing RSR related data and gives access to the list of clients who are missing this data.

This guide was created in partnership By Genna Owens

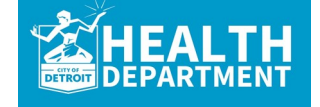

**For any questions, please contact MDHHS - Division of HIV/STD Programs (MDHHS-DHSP-TAandData-Requests@michigan.gov).**

# **Creating and Running the "Client Report Viewer" Report**

#### 1. From the main page, click **Reports.**

# 2. Select **HRSA**

#### **Reports.**

 $\bullet$  Custom Add Client Find Client Reports Rapid Entry Appointmen My Settings System Info System Mes Administrati External Lir Switch Prov Log Off This is a test Don't forget to helpdesk if yo<br>schedule an a

CAREWare 6

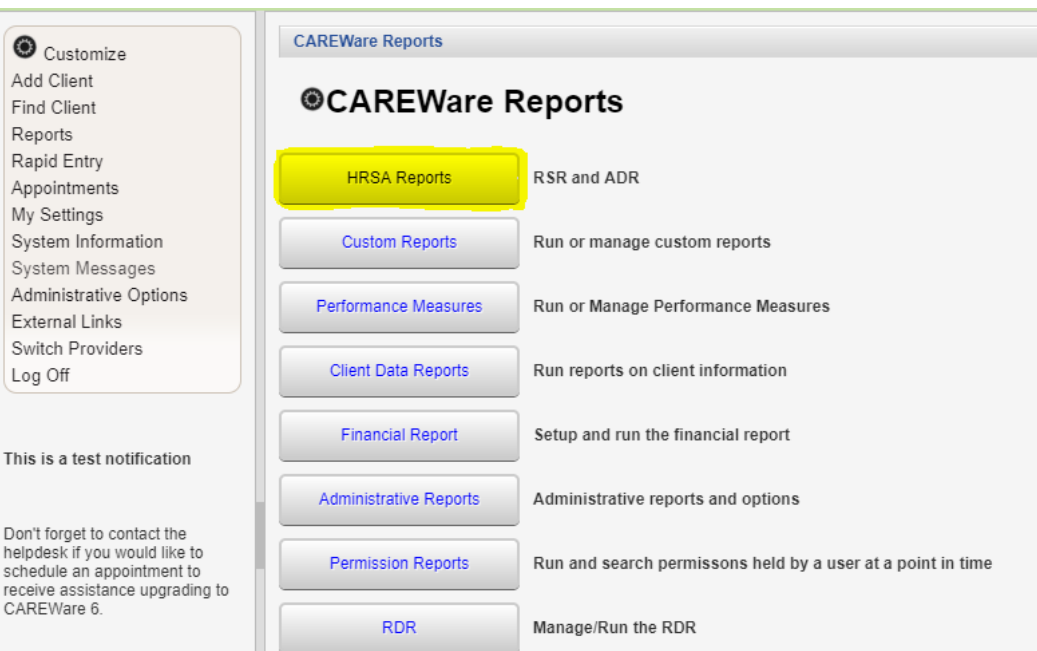

### 3. Select **RSR Client Report.**

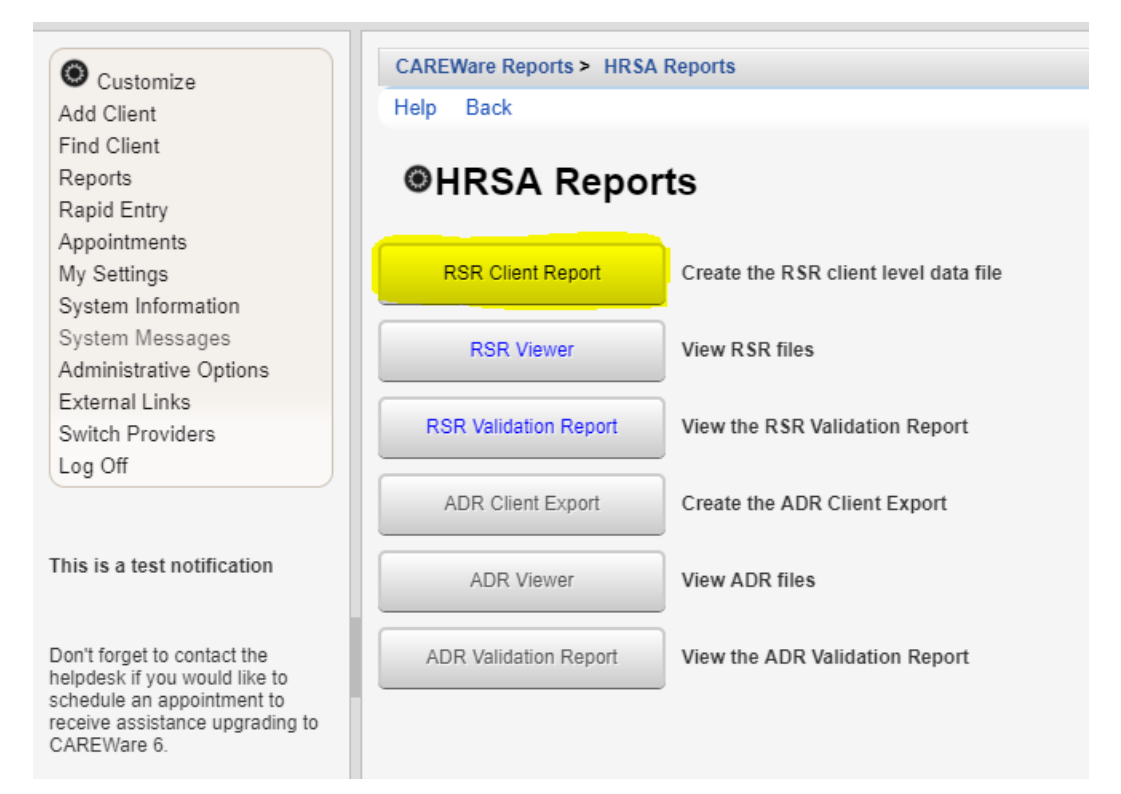

4. This is the main RSR page. Make sure the report year is set to the year in which you want to run the report. Select **Edit** to change the year of the report.

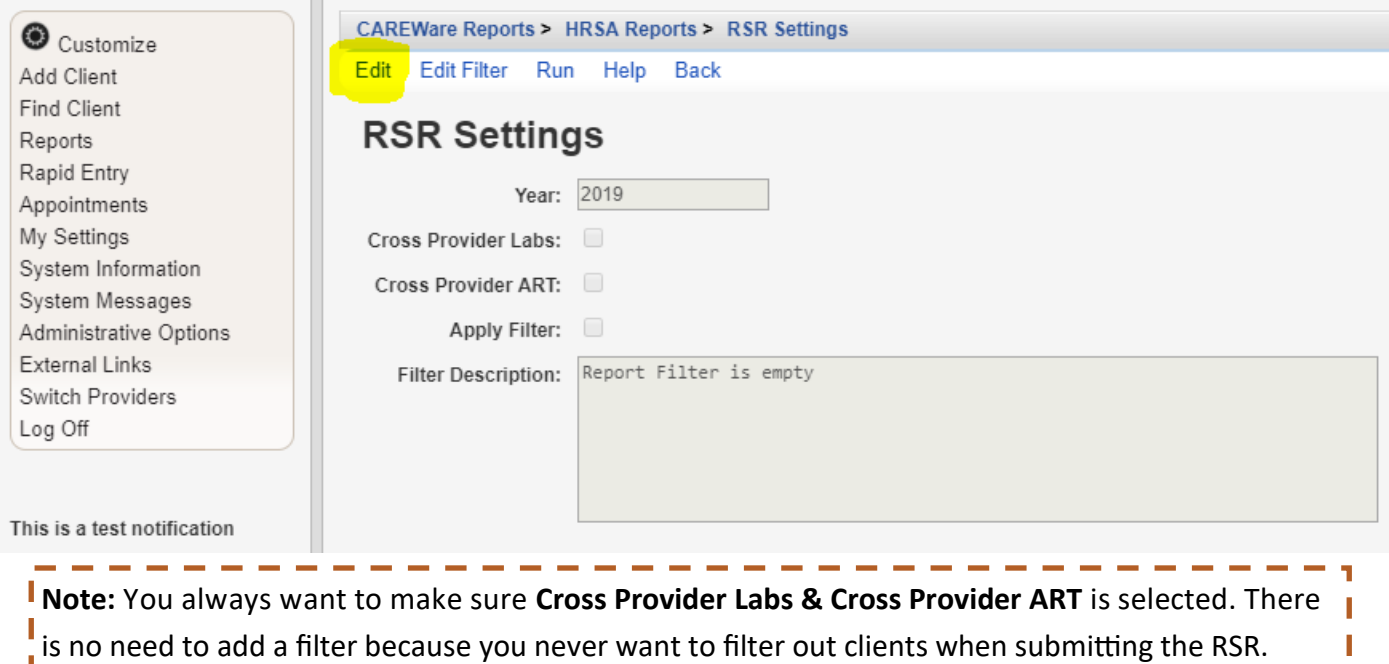

# 5. Once you make those changes, click **Save.**

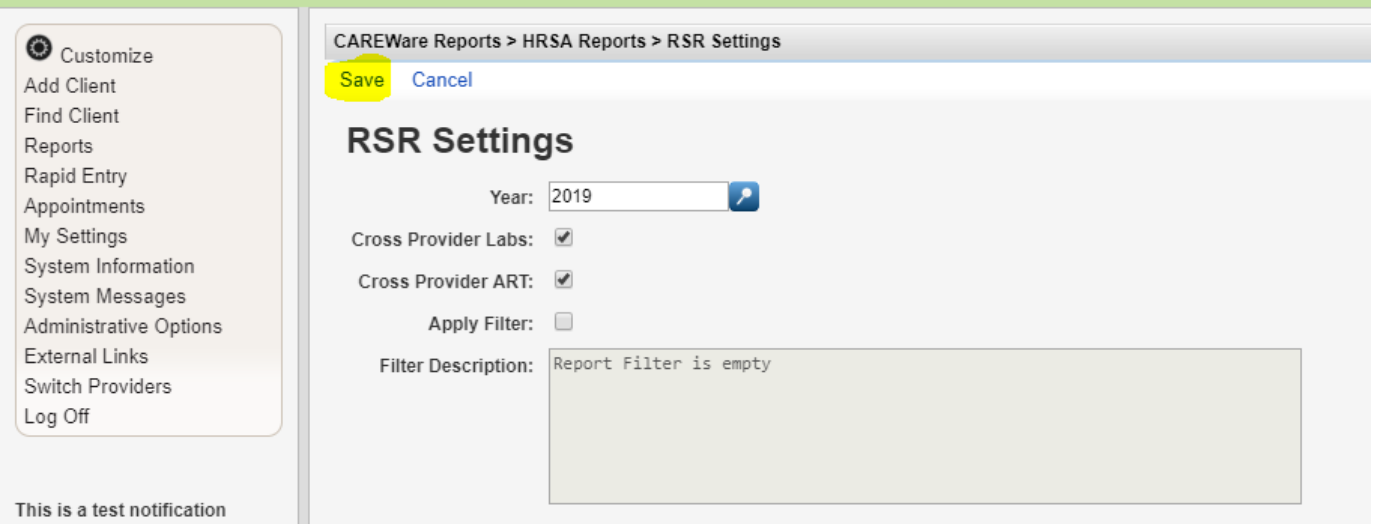

### 6. Select **Run.**

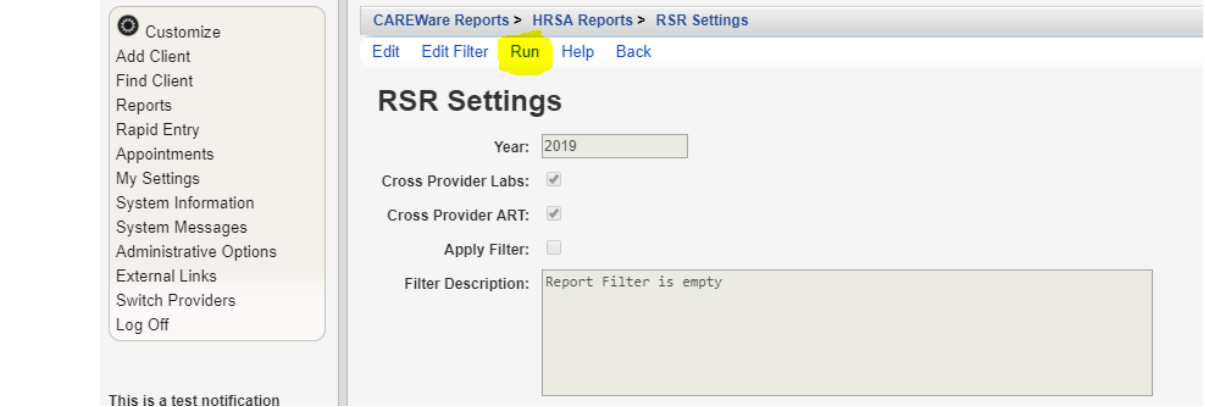

آه .

7. On the right-hand side, you will see a box that lets you know the report is running. It will say "Collecting Service Data."

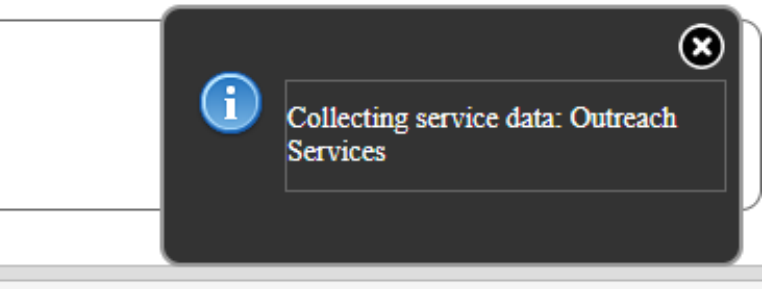

8. Once it generates, you will receive a message that says **Report Complete** (also on the right-hand side)**.**  Select **Download RSR** le. It will download as a CSV file.

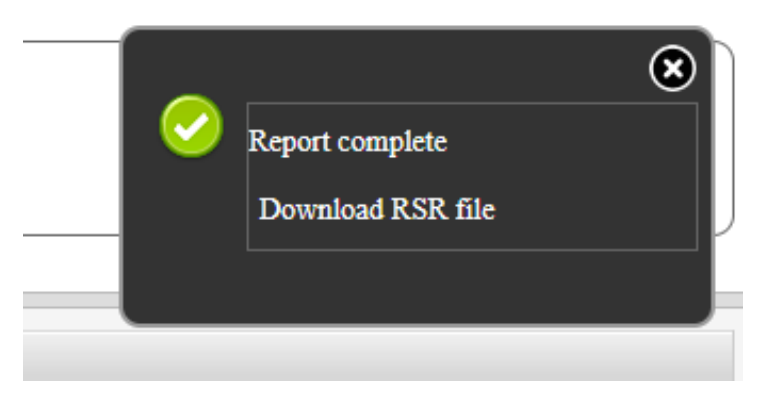

9. Once the report downloads, click the **Back** button to get back to the main RSR page.

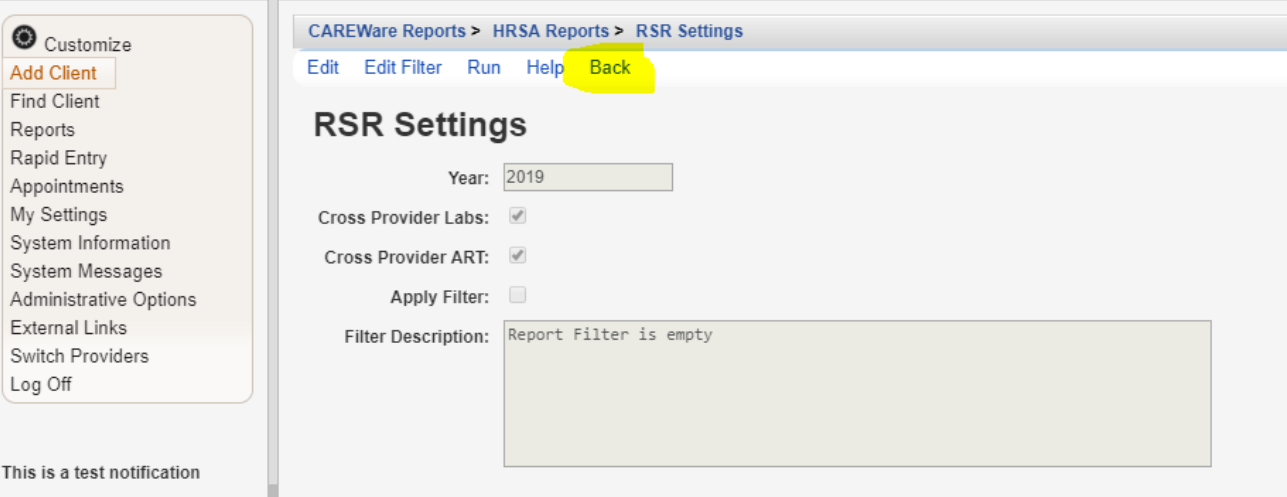

10. Select **RSR Viewer.** The RSR Viewer will show you the results of that exported file. It will include demographical, service, and lab information for all your clients and is broken into those categories. It will also tell you any missing data you may have.

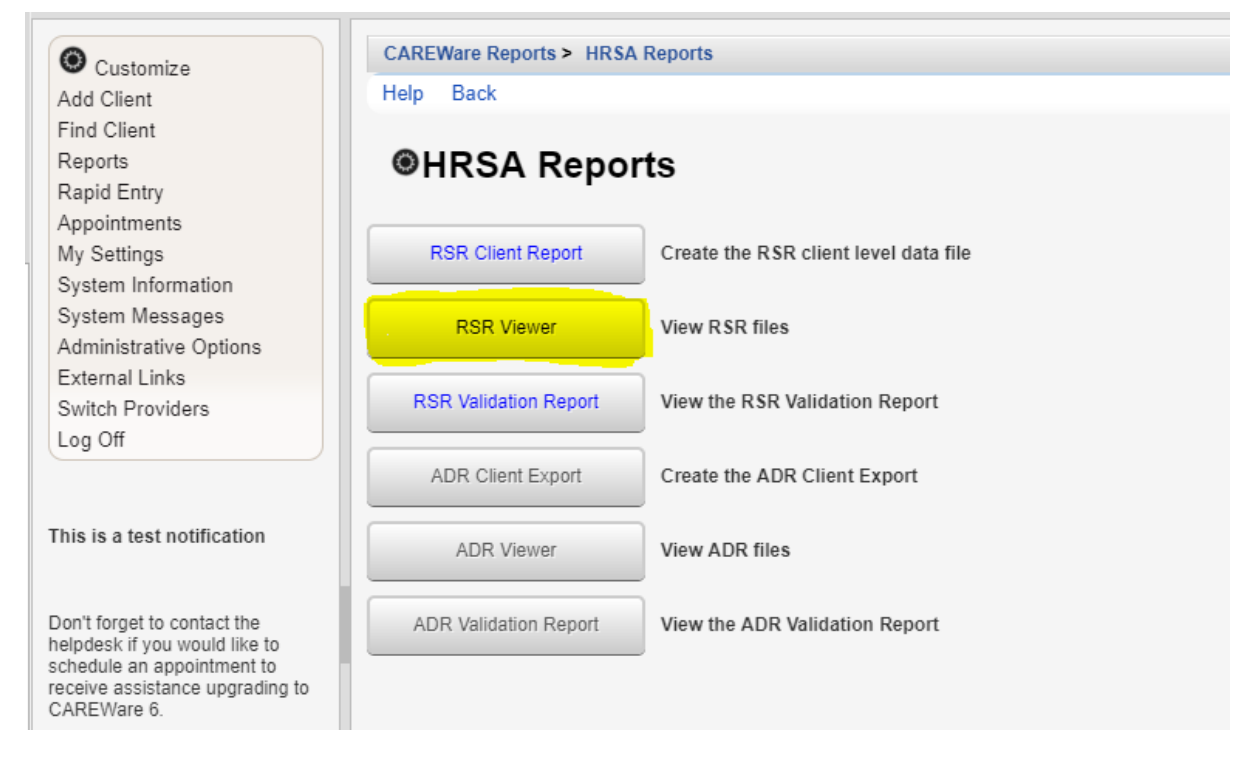

11. Choose the CSV file you just downloaded and then select **View RSR File.** 

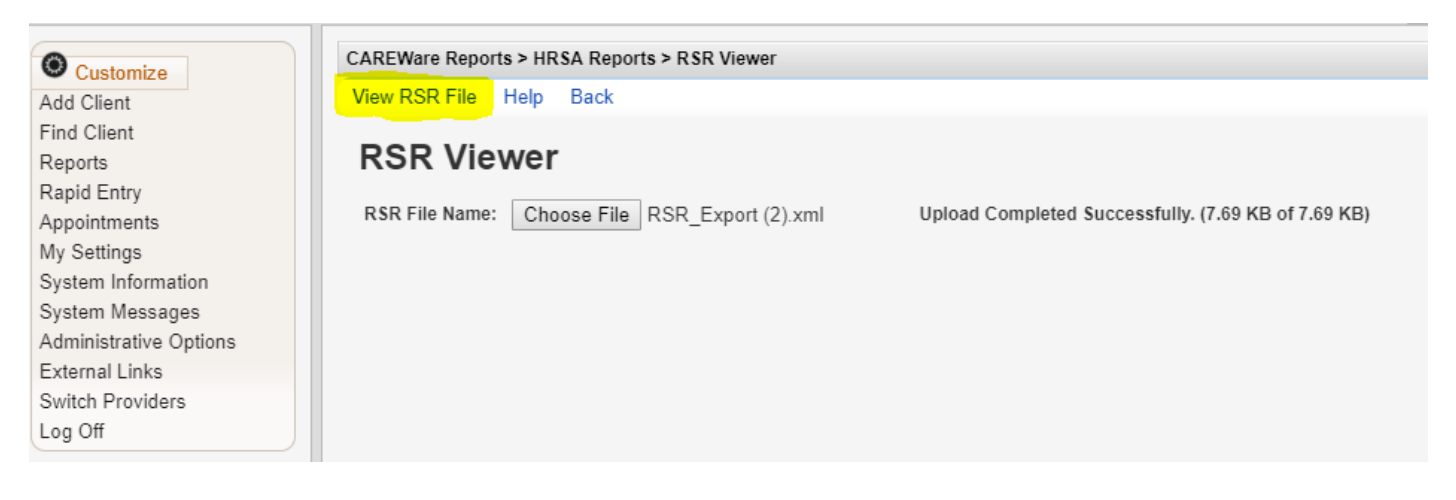

## 12. This is what your RSR file should look like.

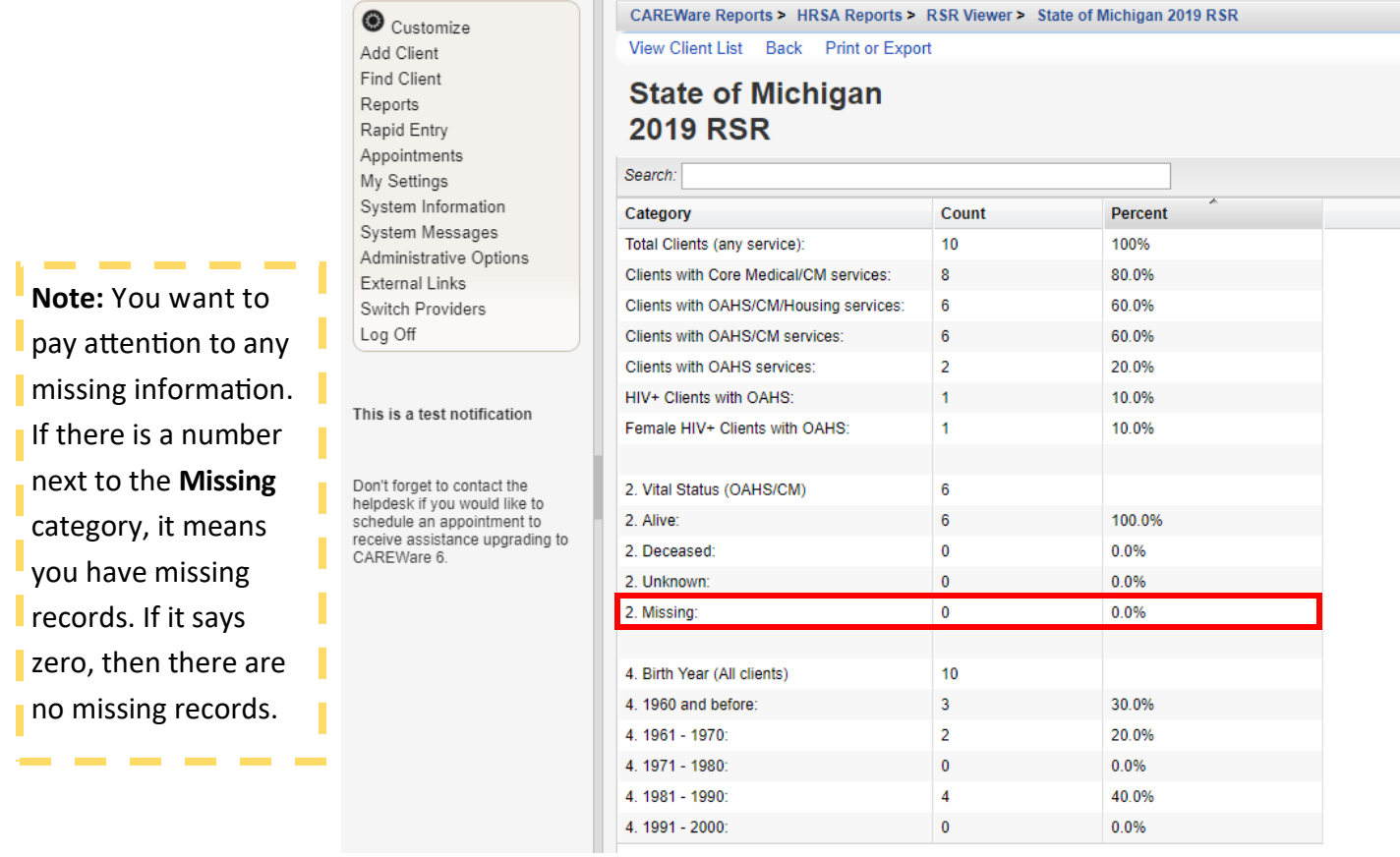

T.

## 13. To view your missing records, simply select the box and then select **View Client List.**

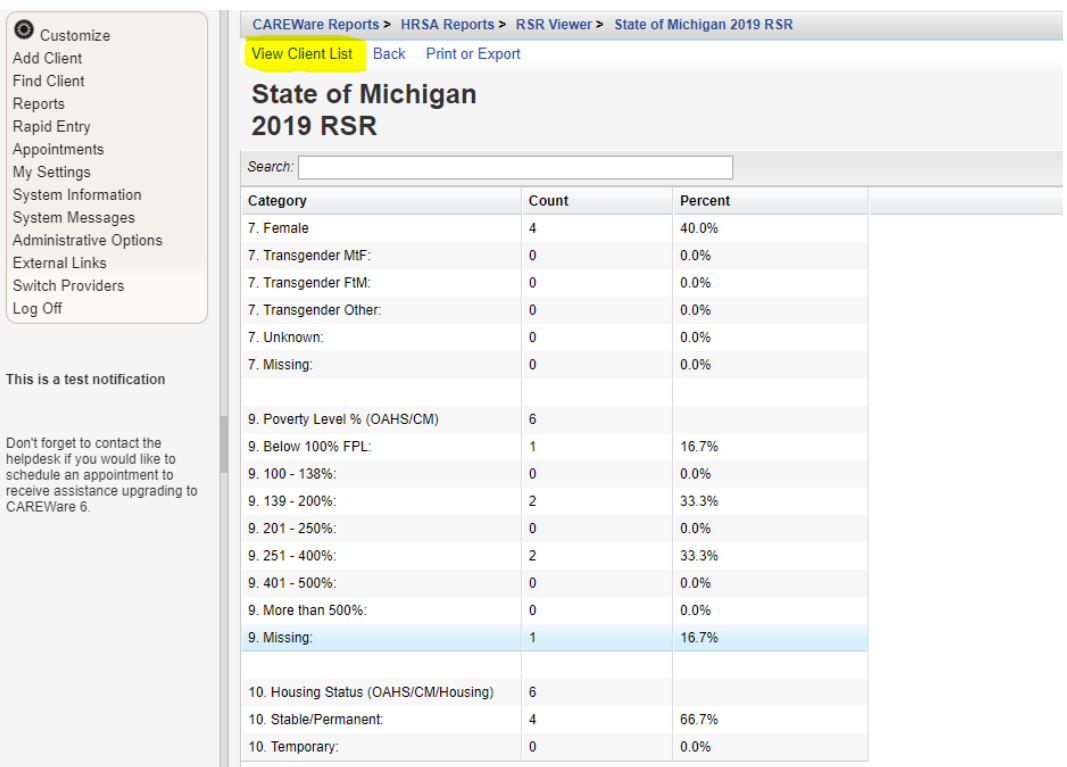

14. A list of the clients will appear. From there, you can select a client and go to their individual record. Click **Go to Client.** 

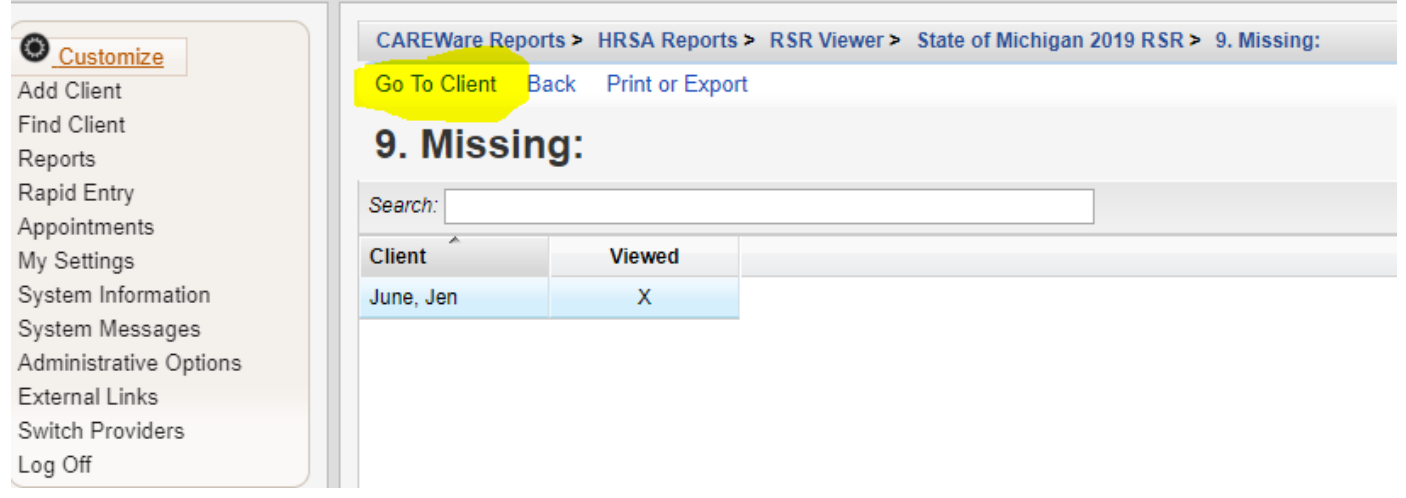

15. The client record will open up in a separate tab. Select the field in which information needs to be added. When you are done adding all of the missing information, close out of the client record.

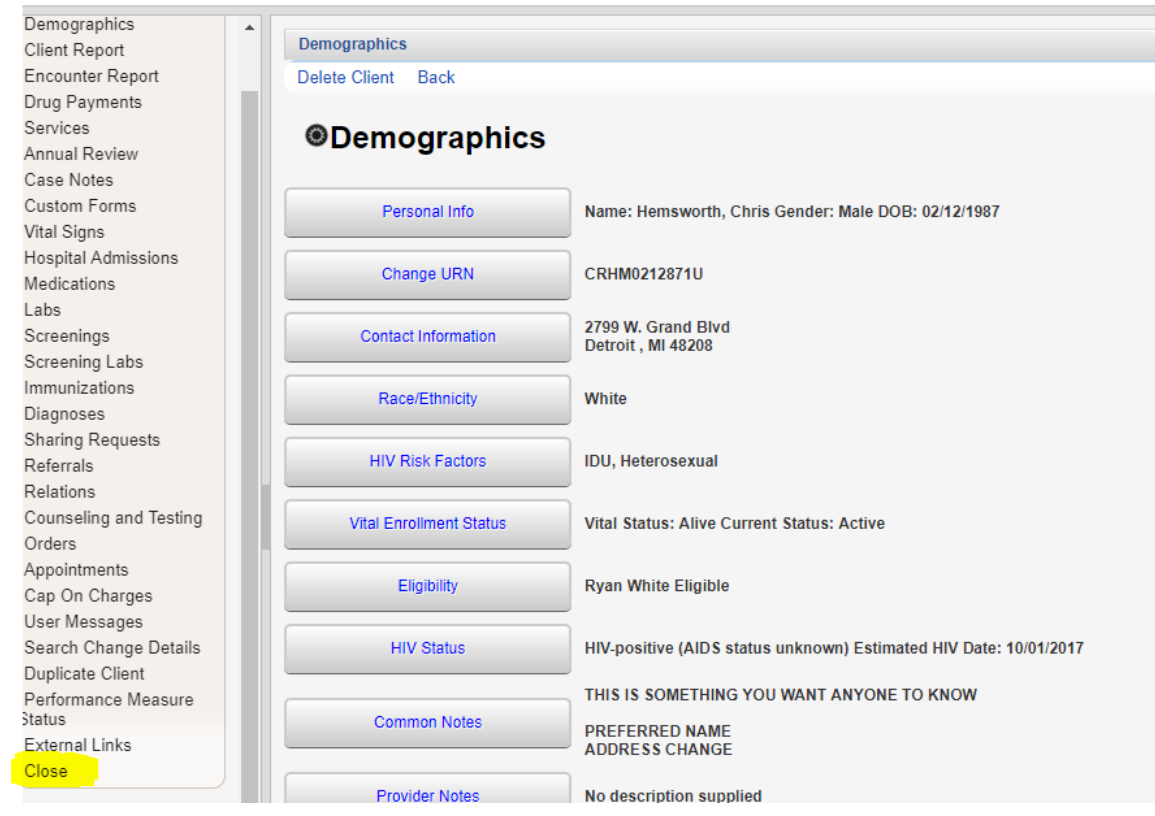

16. After closing, you will be taken back to the **Missing** client page. Follow step 14-15 for the next client on the list. Continue to do this until your list is empty.

# **Running Data Validation Reports**

1. From the main page, click **Reports.**

# 2. Select **HRSA Reports.**

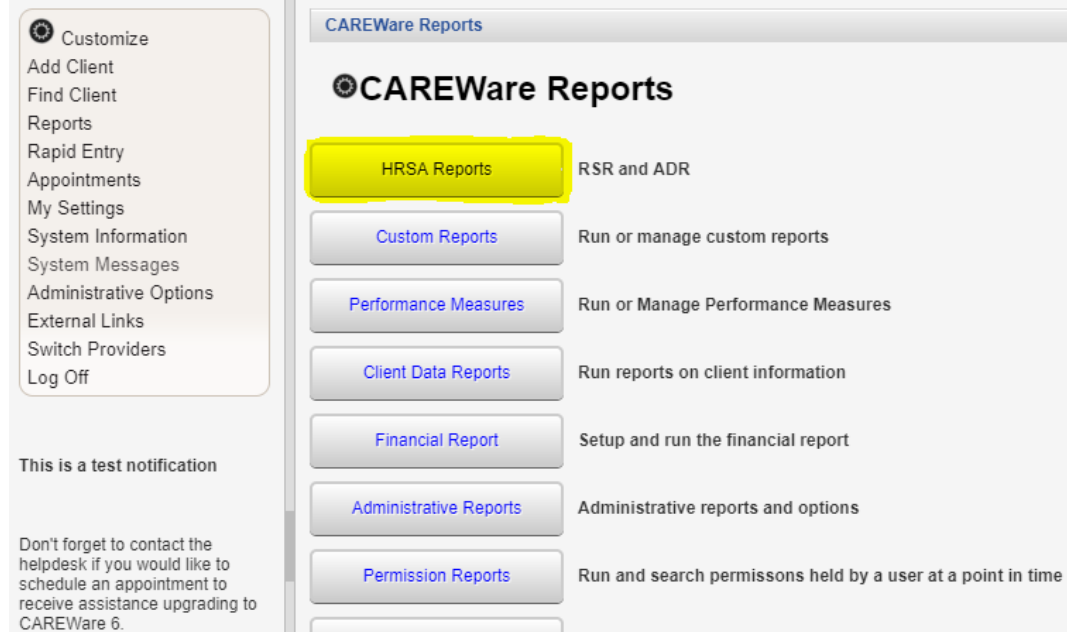

**RDR** 

### 3. Select RSR Valida on Report.

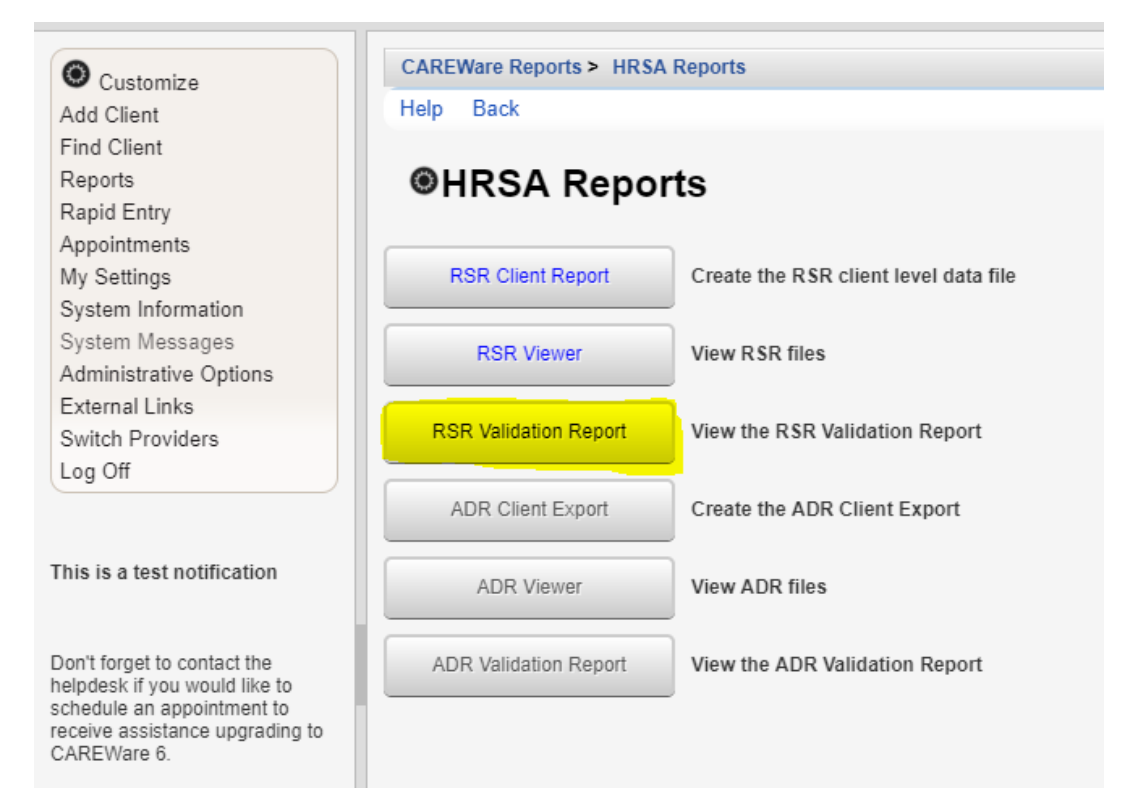

Manage/Run the RDR

## 4. Select **Edit.**

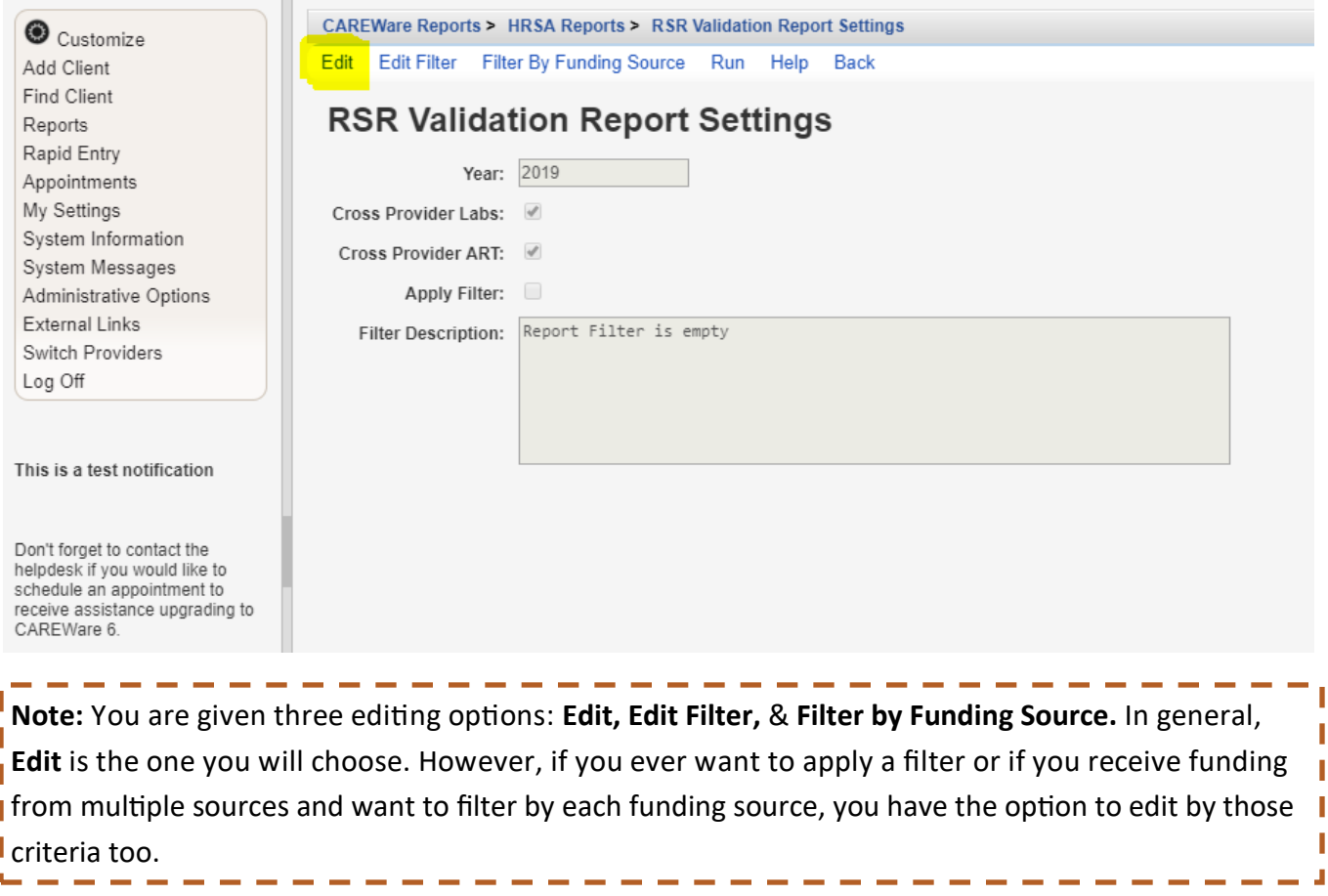

5. After selecting edit, choose the **Year** you would like to review. Additionally, make sure you check **Cross Provider Labs & Cross Provider ART.**

6. **Save**.

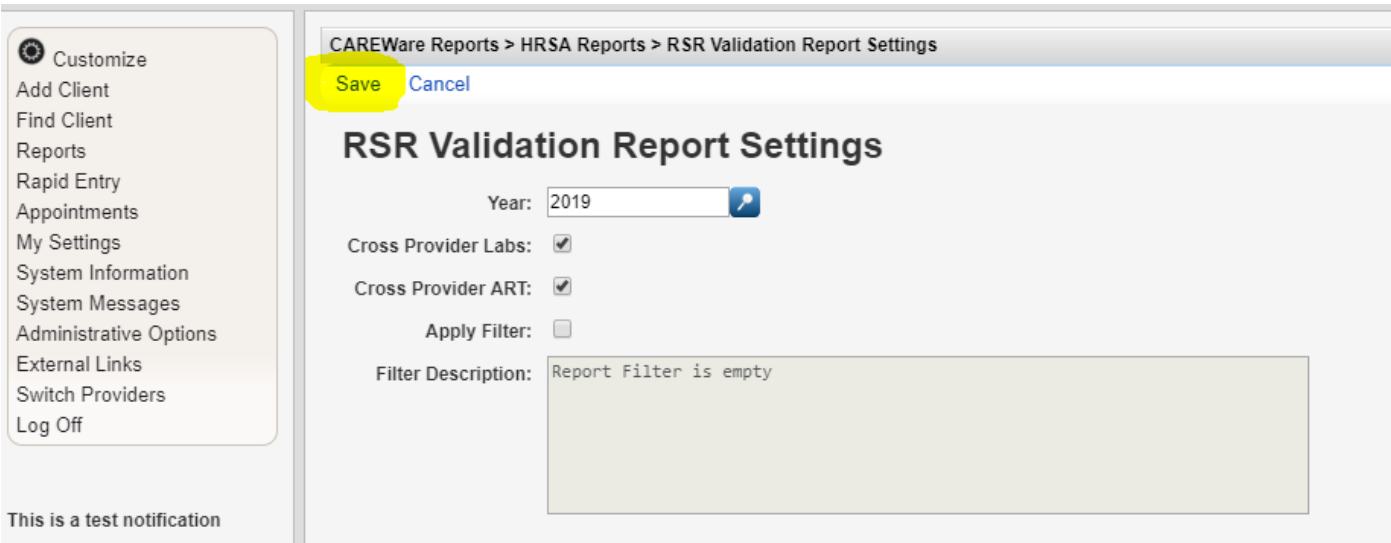

7. Once you save, you can run your report. Select **Run.** 

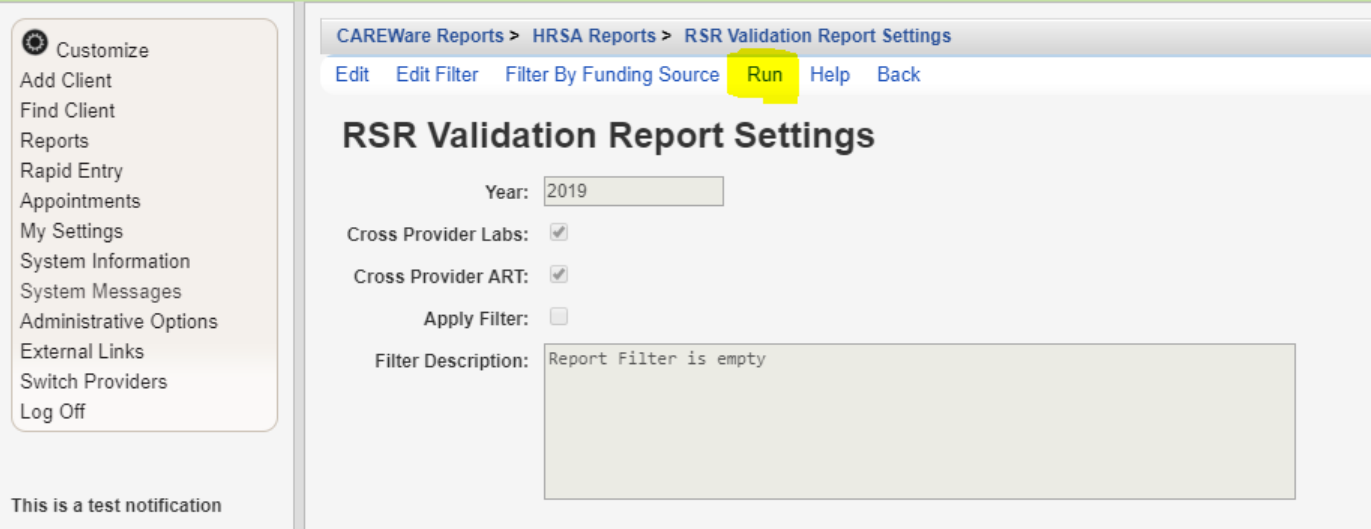

8. On the right-hand side, you will see a box that lets you know the report is running. It will say "Collecting Service Data."

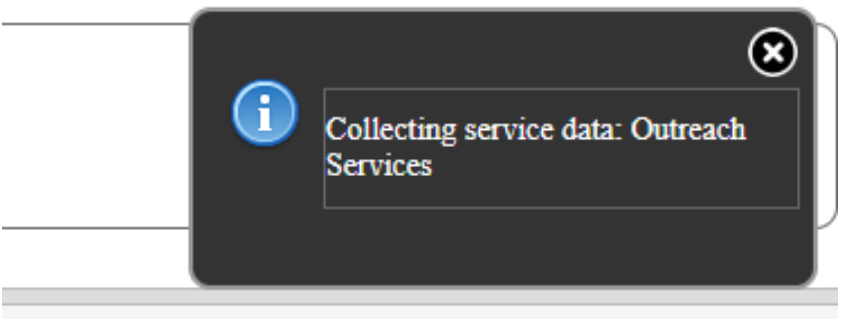

9. Once it generates, you will receive a message that says the **Complete** (also on the right-hand side)**.**  Select View RSR Valida on Report. It will download as a CSV file.

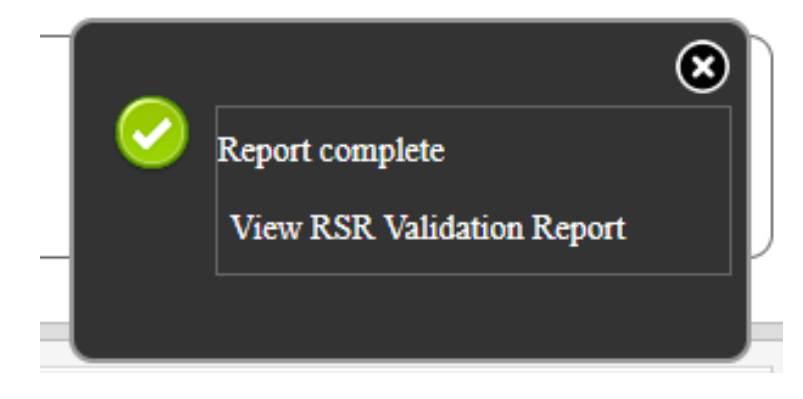

#### 10. This is your validation report.

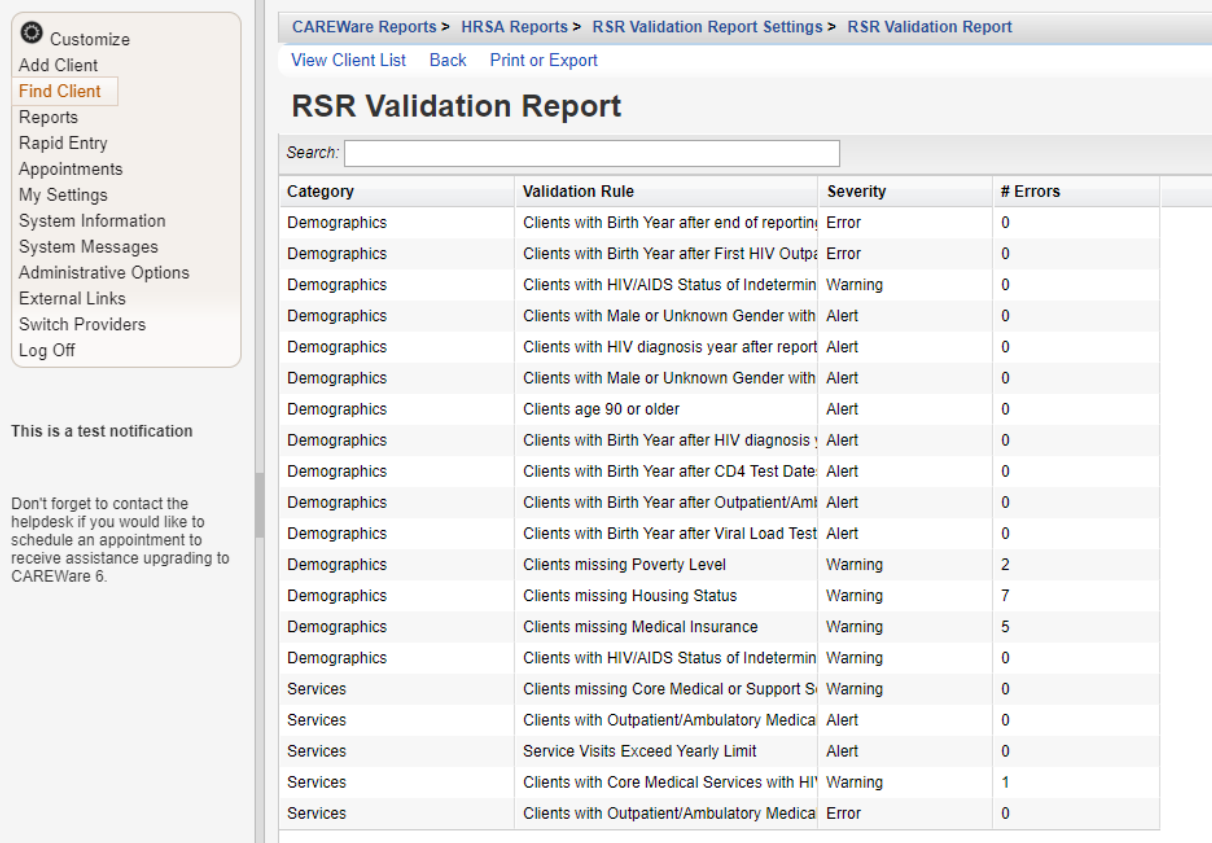

**Note:** The **Severity** column is important. There are three options: alert, warning, and error. You cannot submit an RSR if an error exists; therefore, if the severity column says "error" with a number displayed in the errors column, you must correct the missing data. If the column says "warning," you will be able to submit the report but will need to provide an explanation as to why the information is missing. "Alert" just means that it is something you should look at, but there are no penalties.

11. The errors column shows the number of clients missing information in the **Valida** on Rule data field. Click the field with the errors and select **View Client List.**

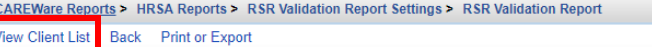

#### $\overline{D}$  Maliabation  $\overline{D}$

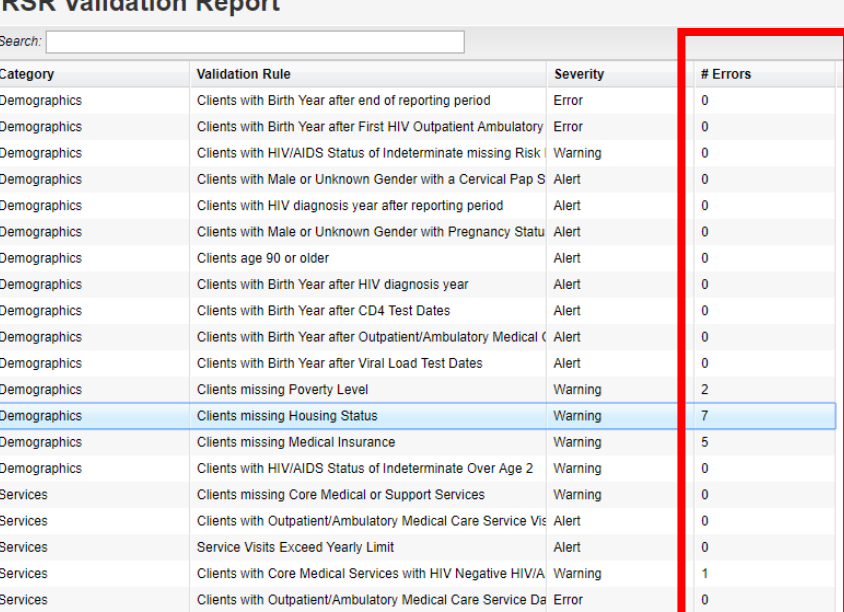

12. A list of clients with missing information will appear. Select the client you would like to view, and then select **Go to Client.** 

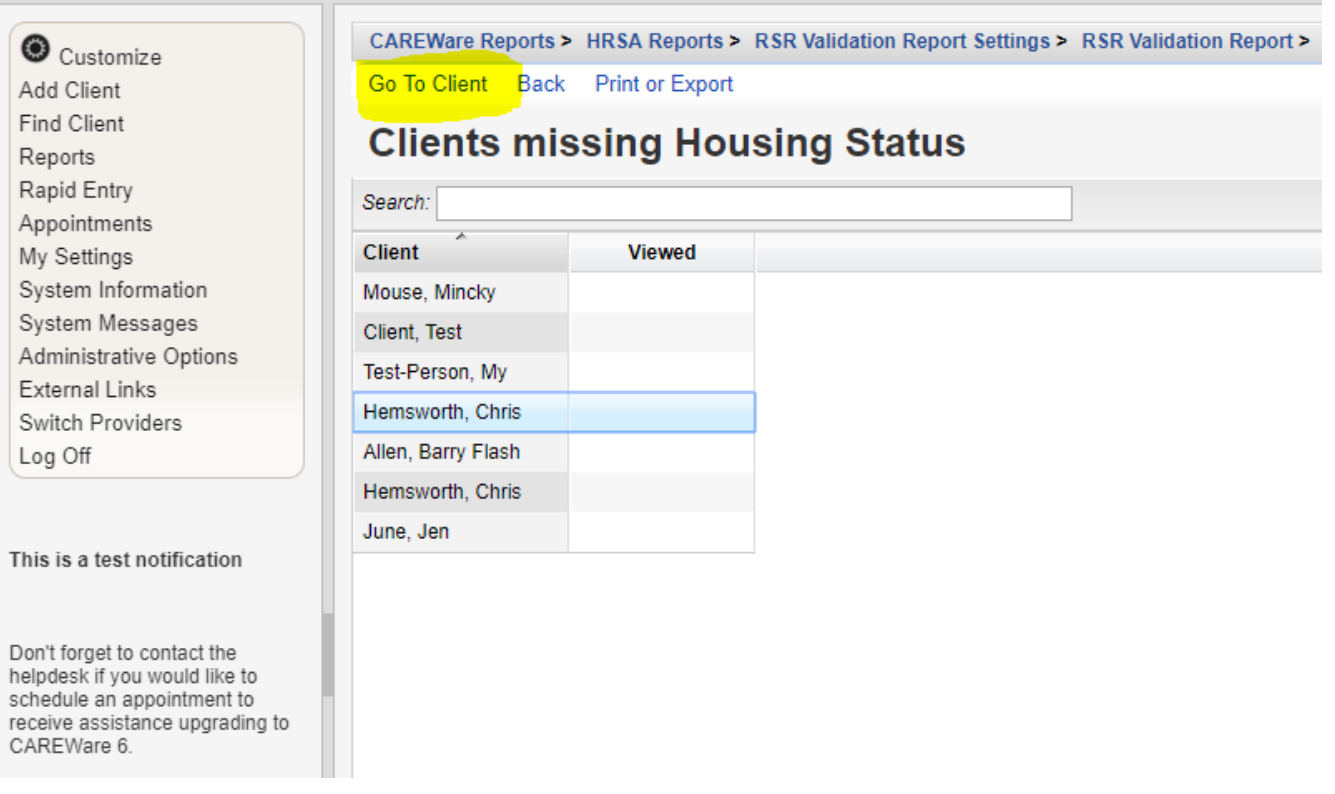

13. The client record will open up in a separate tab. Select the field in which information needs to be added. When you are done adding all of the missing information, close out of the client record.

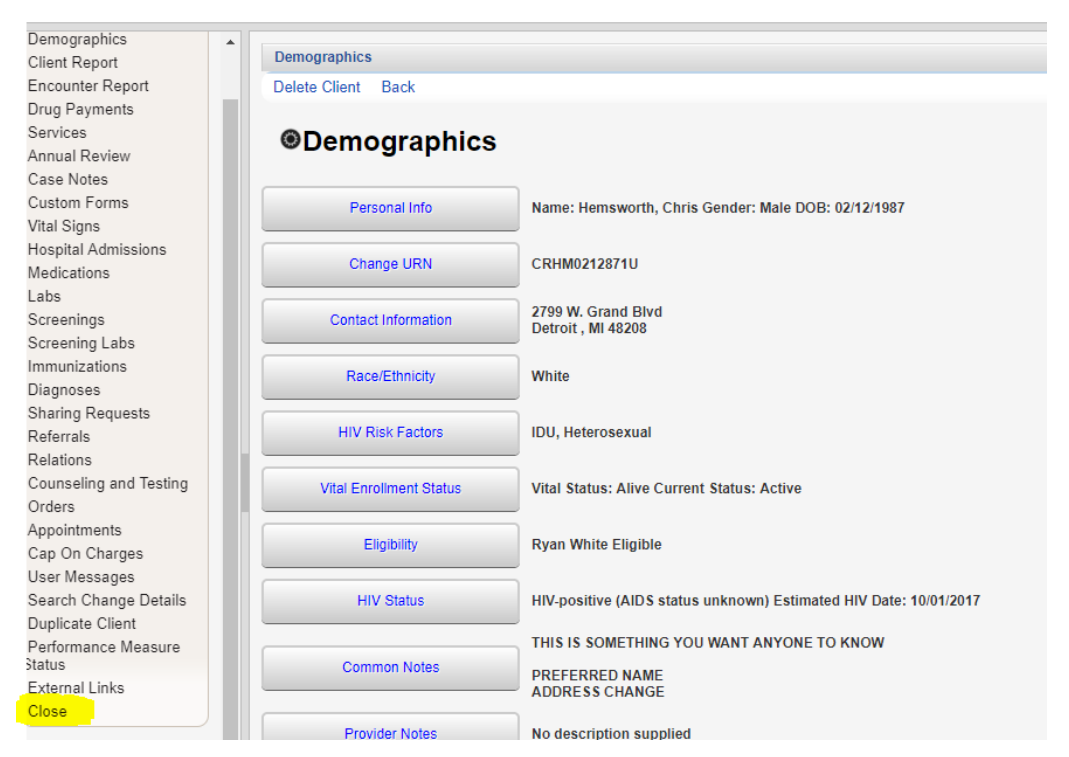

14. After closing, you will be taken back to the **Missing** client page. Follow step 12-13 for the next client on the list. Continue to do this until your list is empty.